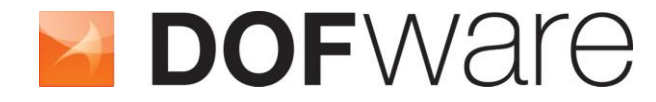

**VeriStand**

**FMI to NI VeriStand™ Add-on**

## **User Guide**

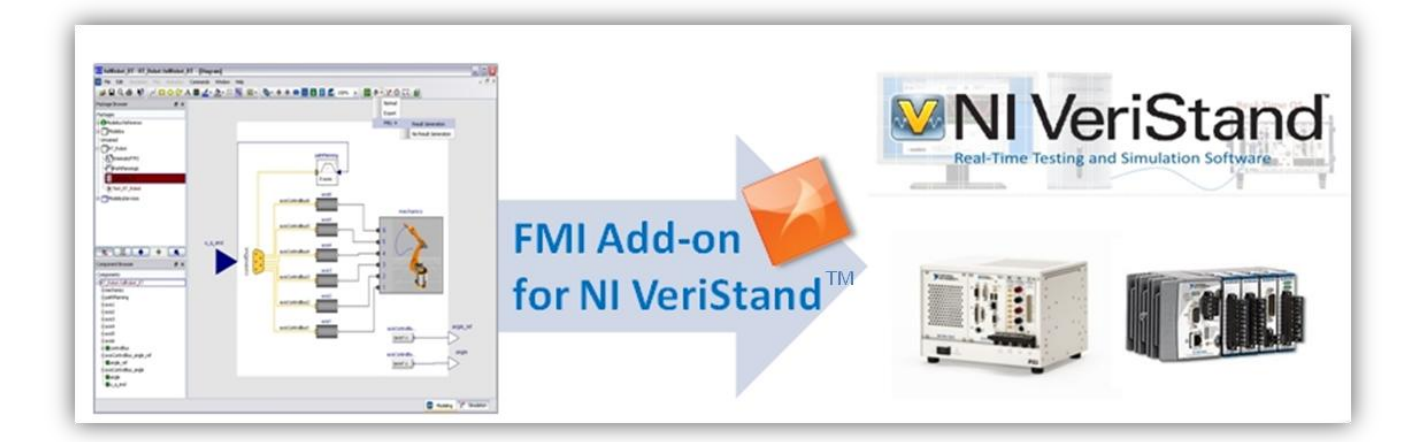

# **FMI To NI VeriStand™**

**Import FMU Model in NI VeriStand™**

### **FMI To NI VeriStand™ Add-on**

**Release 1.5.1**

**The information in this document is subject to change without notice.** 

**Document version: 10**

**© Copyright 2012 by Dofware s.r.l. All rights reserved. Dymola® is a registered trademark of Dassault Systèmes AB. Modelica® is a registered trademark of the Modelica Association. VeriStand® is a registered trademark of the National Instruments.** 

**Other product or brand names are trademarks or registered trademarks of their respective holders.** 

**Dofware s.r.l. Corso Lombardia 75 10099 San Mauro Torinese (Torino) Italy**

**E-mail: info@dofware.com URL: http://www.dofware.com Phone:** +39 011 0684134<br>Fax: +39 011 0684517 **Fax: +39 011 0684517**

# **Table of Contents**

<span id="page-4-0"></span>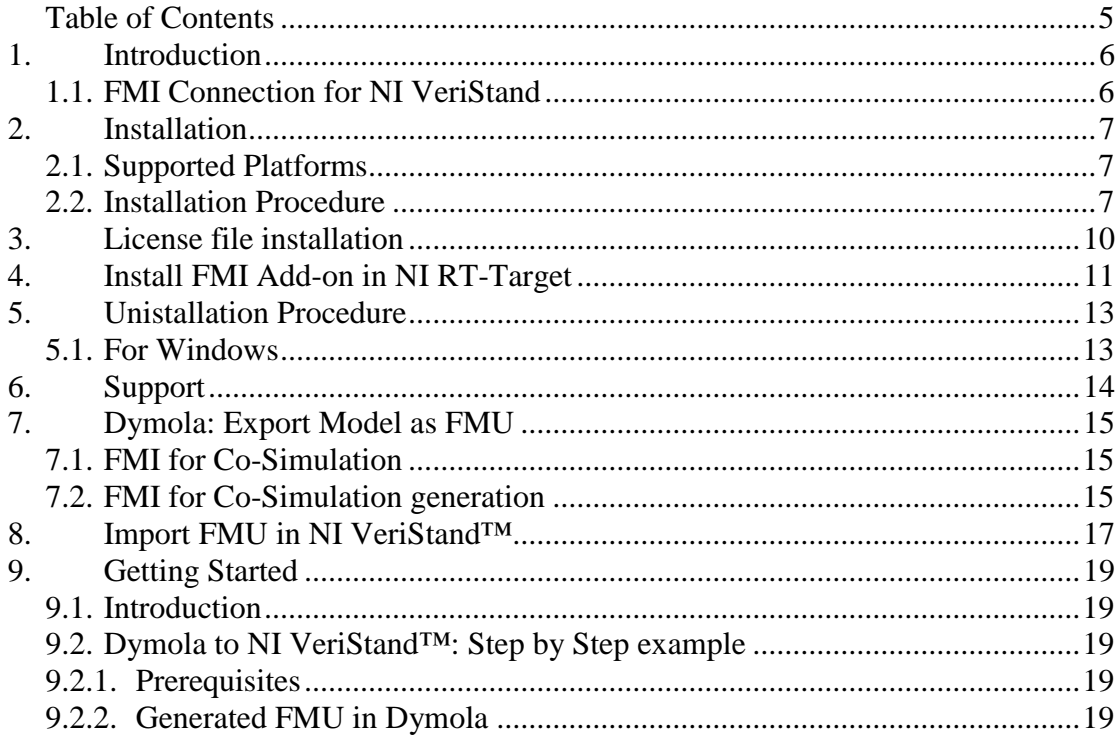

### <span id="page-5-0"></span>**1. Introduction**

#### <span id="page-5-1"></span>**1.1. FMI Connection for NI VeriStand**

The FMI Connection for NI VeriStand allows you to use FMU model on NI VeriStand.

### <span id="page-6-0"></span>**2. Installation**

### <span id="page-6-1"></span>**2.1. Supported Platforms**

The FMI Connection for NI VeriStand is supported on Windows XP(32 bit), Windows Vista (32 bit) and Windows 7 (32 bit).

### <span id="page-6-2"></span>**2.2. Installation Procedure**

1. Run the installer by double-clicking *FMItoNIVS\_x.x.x.exe* , and click *Next* on welcome page.

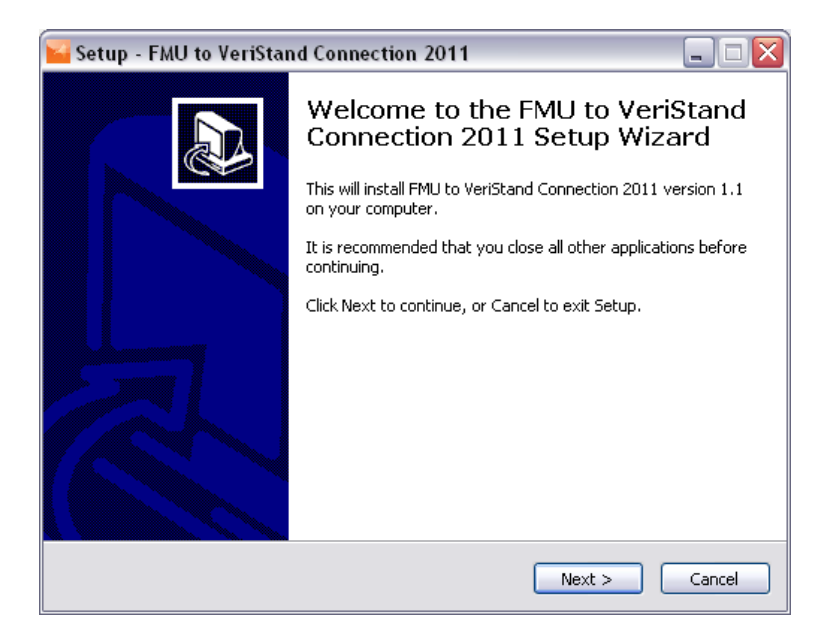

**Figure 2.1** First installer dialog, welcome text.

2. Read the license agreement, and click *I Agree* to agree to the terms and continue.

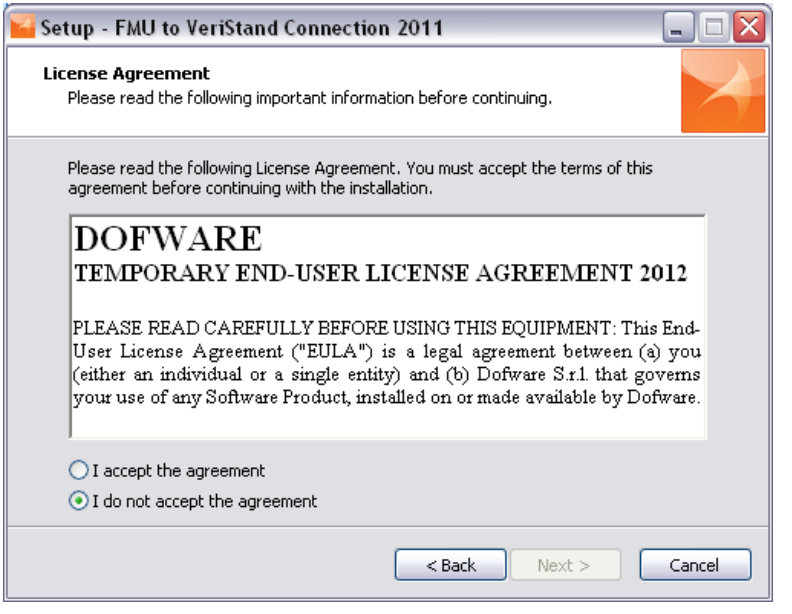

**Figure 2.2** Second installer dialog, license agreement

3. Choose the directory where the FMI Connection should be installed. The default installation directory, which will be pre-selected, is *C:\Program Files\FMUtoNIVS*. If you use more than one VeriStand version, I suggest to change this name folder. For example if you use NI VeriStand 2011, I suggest to install the connection in *C:\Program Files\FMUtoNIVS2011.*

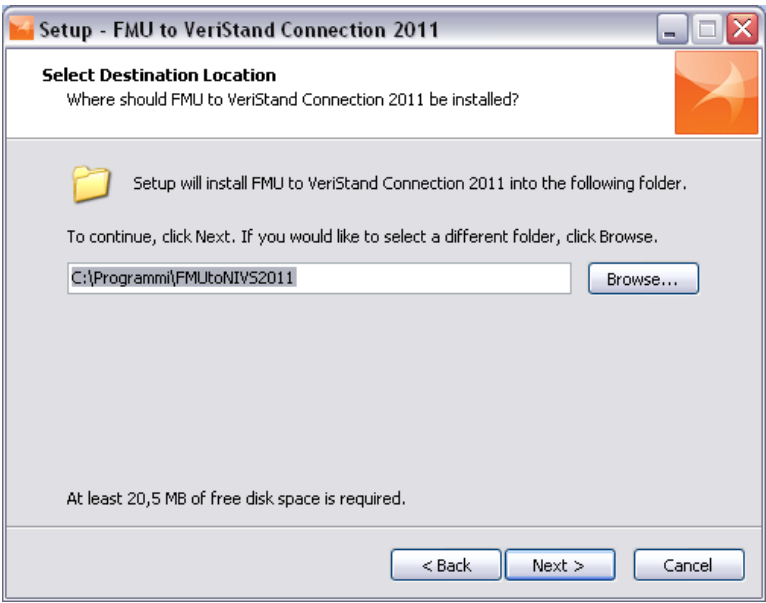

**Figure 2.3** Third installer dialog, select installation folder.

4. Select Install if you are ready to start the installation. Select Back to redo the last step.

5. After the installation has completed you will find a folder created for the FMI Connection in the Windows Start menu and click on it folder you can view folders show below:

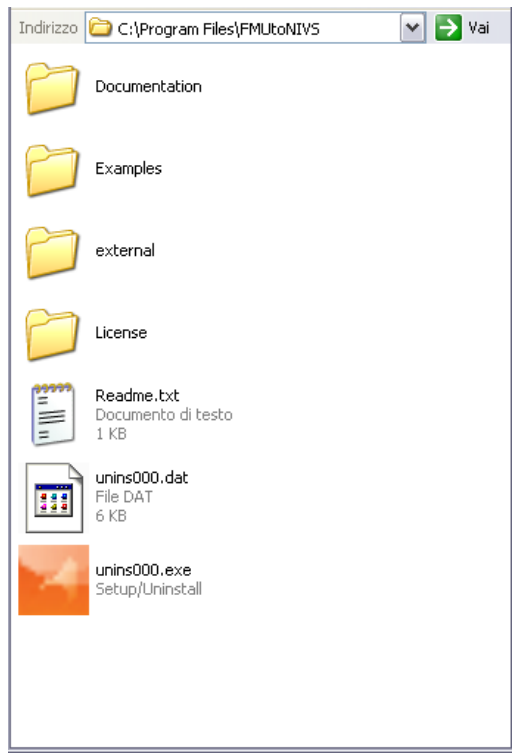

**Figure 2.4** FMI Connection folder.

### <span id="page-9-0"></span>**3. License file installation**

After the installation procedure, FMI Connection will be in demo mode. To use the program fully, a license file must be installed. After purchasing a license, you should receive a file named license.lic. Place that file in the *\FMUtoNIVS\License* directory that is found in the *\Program Files* on Windows x86 and *\Program Files (x86)* on Windows x64.

### <span id="page-10-0"></span>**4. Install FMI Add-on in NI RT-Target**

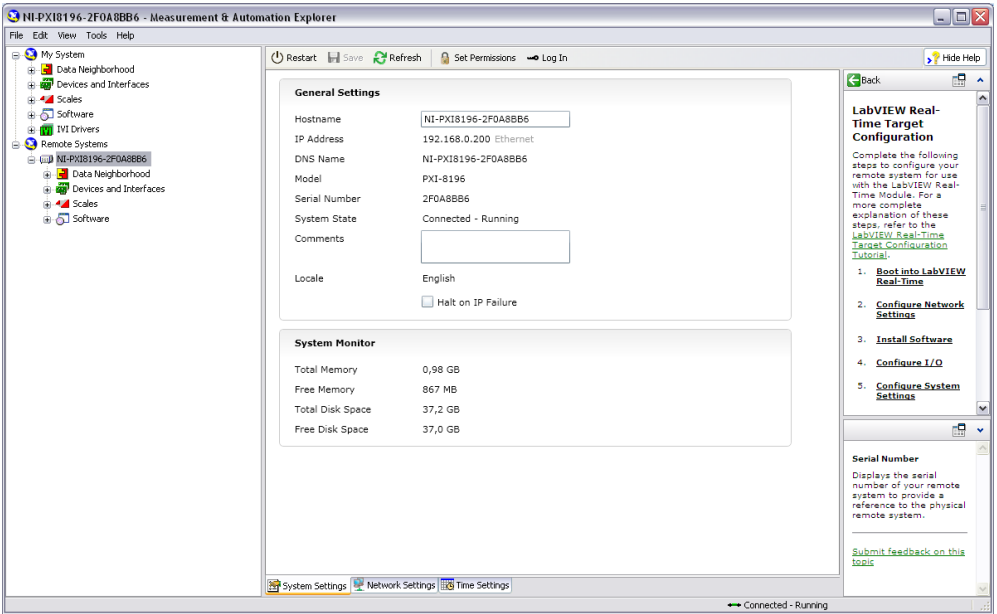

Open the Measurement & Automation Explorer :

**Figure 4.1** Measurement & Automation Explorer

Click on "*Software*"and then "*Add/Remove Software*", locate "*FMI to VeriStand 2011*" and Install the feature:

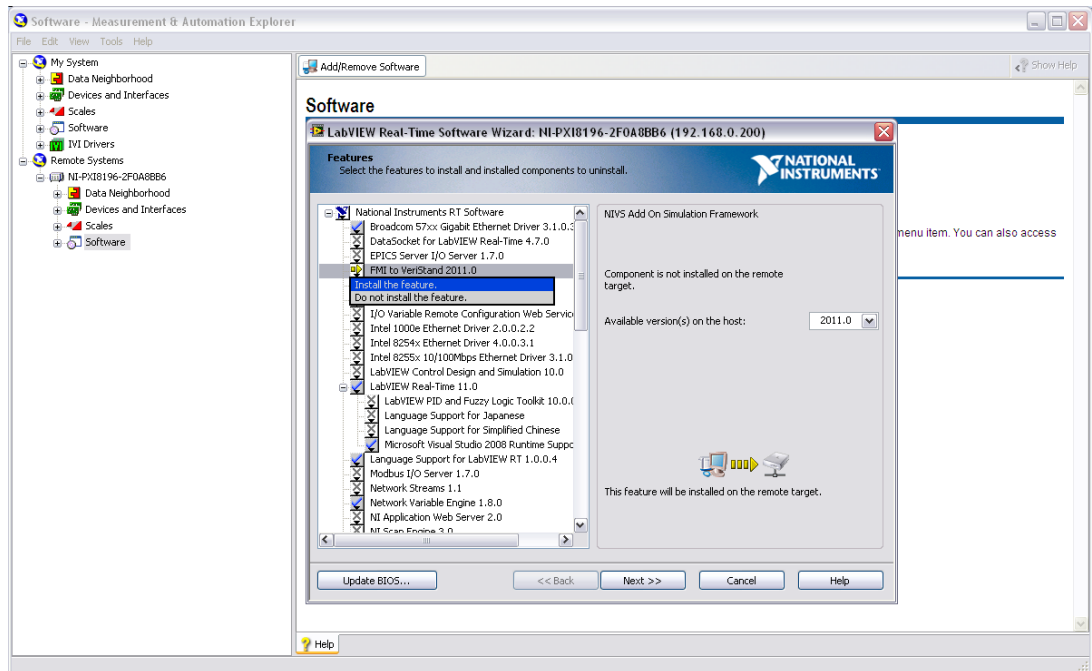

**Figure 4.2** Install FMI Add-on on your target

You have FMI support on your RT Target:

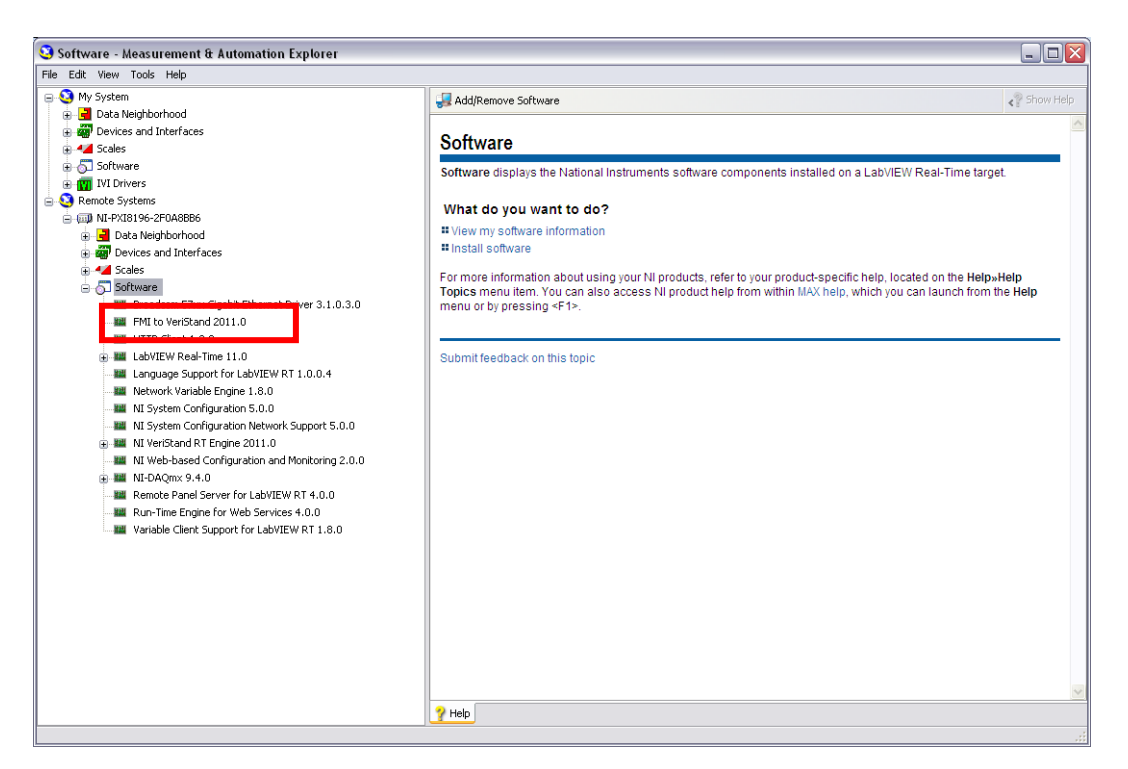

**Figure 4.3** FMI Add-on installed

Now you can deploy your NI VeriStand project that have FMU model in your FMU target.

### <span id="page-12-0"></span>**5. Unistallation Procedure**

#### <span id="page-12-1"></span>**5.1. For Windows**

FMI Connection provides an uninstaller. The following steps uninstalls the FMI Connection.

1. The uninstaller is found in the start menu. Click Uninstall to open the uninstaller dialog.

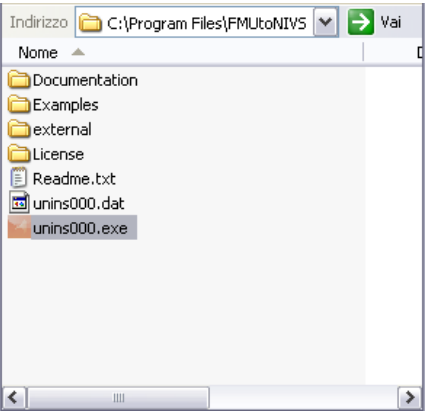

**Figure 5.1** FMI Connection folder - unistall.

### <span id="page-13-0"></span>**6. Support**

Support inquires are sent to **support@dofware.com** 

### <span id="page-14-0"></span>**7. Dymola: Export Model as FMU**

#### <span id="page-14-1"></span>**7.1. FMI for Co-Simulation**

The Dymola FMU export functionality, has been extended to also support the FMI for Co-Simulation specification version 1.0 for export of models (slaves) with built-in numerical solvers.

The new functionality uses the SUNDIALS suite of numerical solvers (version 2.4.0). The SUNDIALS code is not distributed with Dymola 2012, but can be downloaded from the Sundials website [\(https://computation.llnl.gov/casc/sundials/main.html\)](https://computation.llnl.gov/casc/sundials/main.html) or found into the **\external\** folder.

To install the SUNDIALS libraries needed to activate the FMU for Co-Simulation export functionality in Dymola, you can follow the instruction on Dymola manuals or unzip the package "**\external\sundials-2.4.0.zip**" into the folder "**<Dymola2012 installation folder>\Dymola 2012\Source\FMI\**".

#### <span id="page-14-2"></span>**7.2. FMI for Co-Simulation generation**

To generate FMU for Co-Simulation from Dymola (2012 FD01) please follow the instructions below:

- Go in Simulation TAB
- $\bullet$  Simulation -> Translate ->FMU

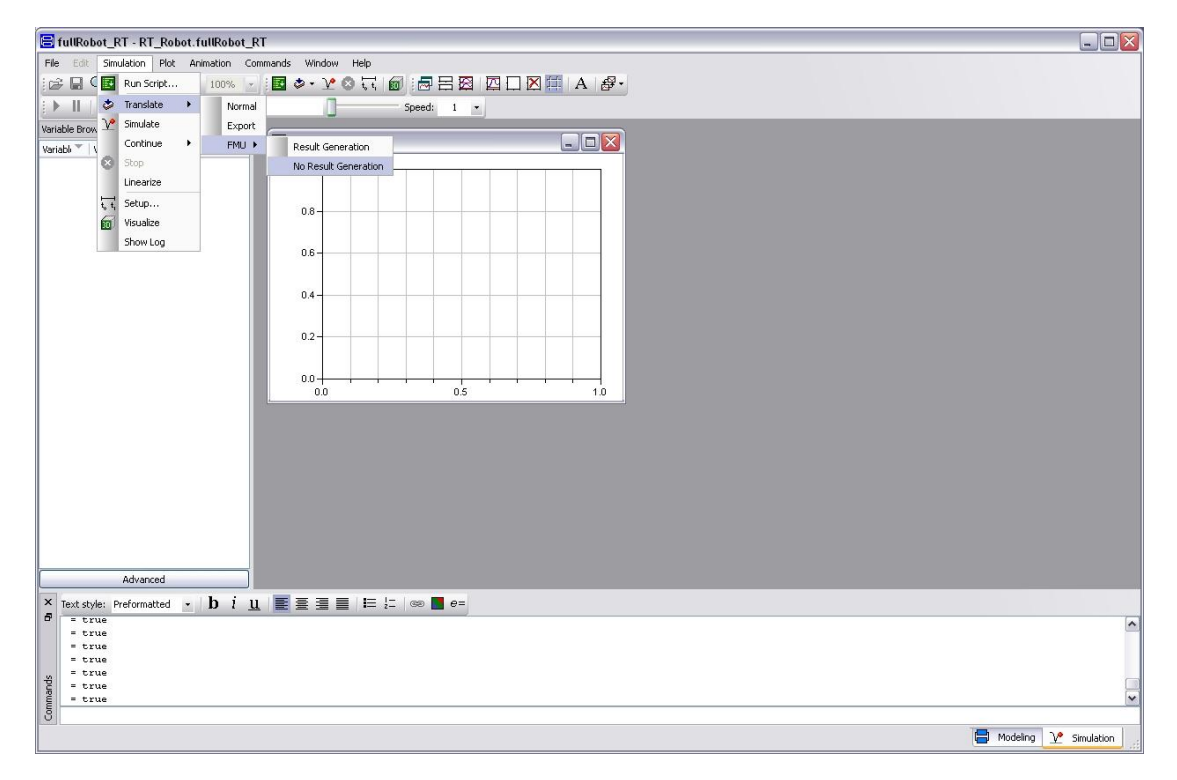

**Figure 7.1** Translate model as FMU.

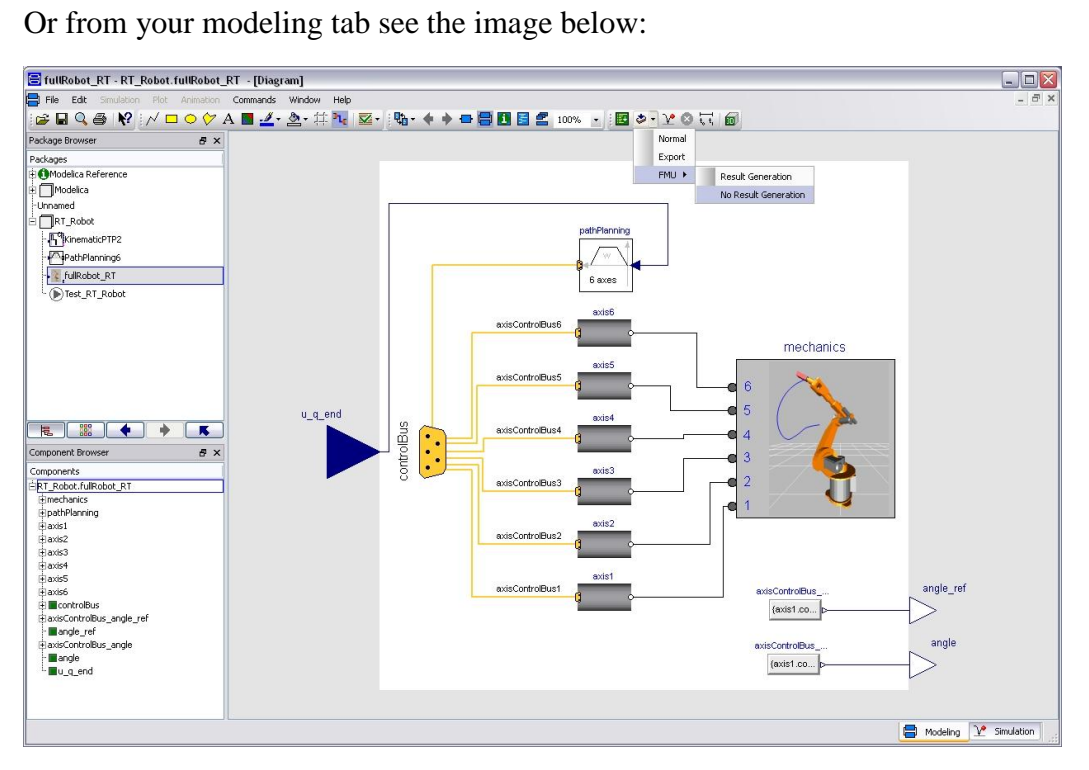

**Figure 7.2** Translate model as FMU. .

### <span id="page-16-0"></span>**8. Import FMU in NI VeriStand**

To import the FMU generated into Dymola follow the instruction below:

- Open NI VeriStand;
- Create a New project;
- Copy your FMU into the Project folder;
- Launch the System Explorer related to a System Definition File from the Project Explorer;
- Load the fmu model:

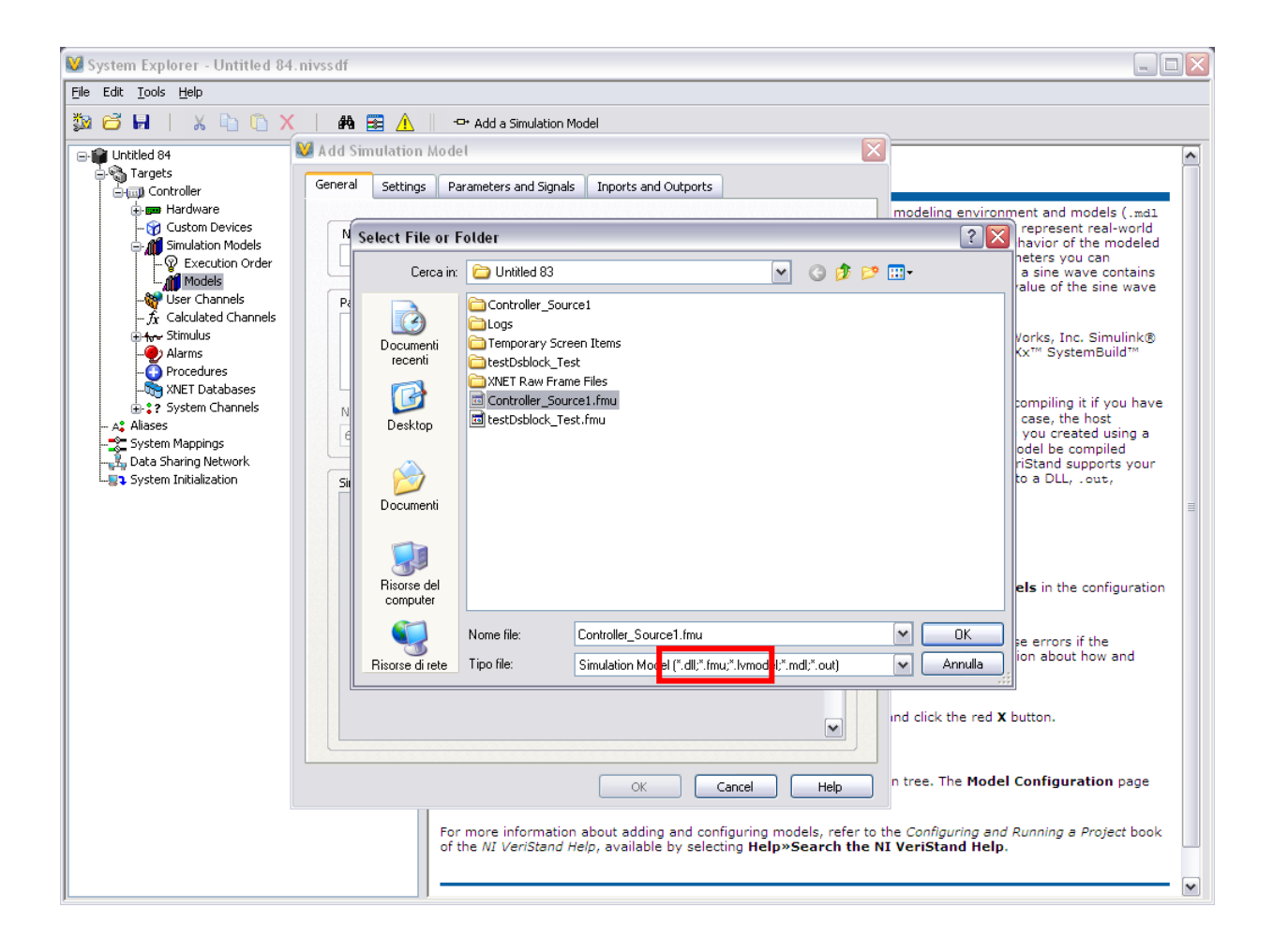

**Figure 7.1** Import FMU.

Save and close the System Explorer Project;

- Open and setup the workspace from the Project Explorer;
- Deploy and run the Experiment.

### <span id="page-18-0"></span>**9. Getting Started**

#### <span id="page-18-1"></span>**9.1. Introduction**

This chapter will take you through some example in order to get you started with FMU to NI VeriStand Connection.

#### <span id="page-18-2"></span>**9.2. Dymola to NI VeriStand: Step by Step example**

#### <span id="page-18-3"></span>**9.2.1. Prerequisites**

- Dymola 2012 or later
- NI VeriStand 2011
- FMU to NI VeriStand Connection 2011

#### <span id="page-18-4"></span>**9.2.2. Generated FMU in Dymola**

Start Dymola:

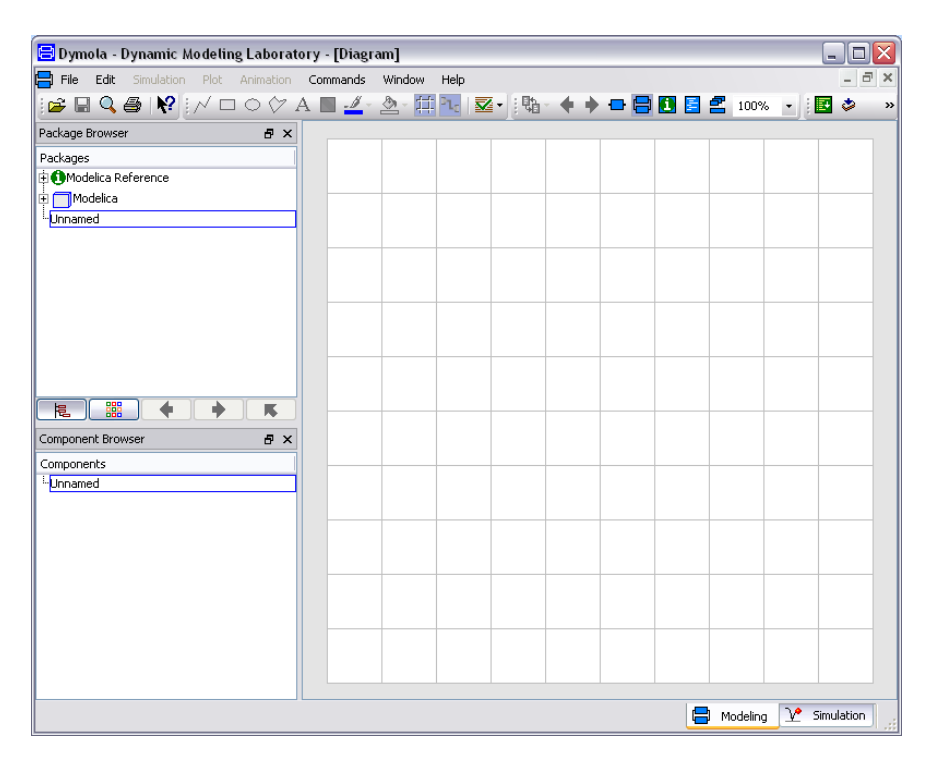

**Figure 9.1** Dymola.

In Dymola use "*File -> Open*" . Open *FMUToNIVS.moe* library located in your FMUtoNIVS installation folder:

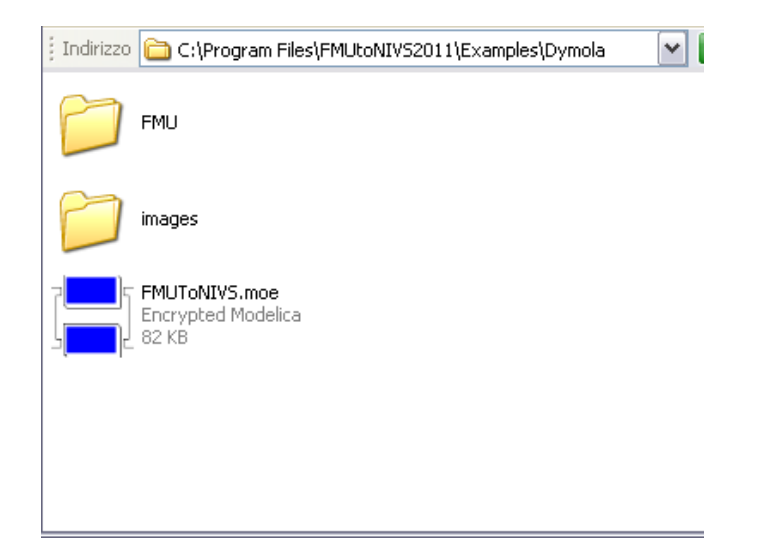

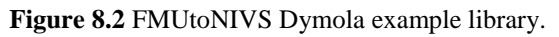

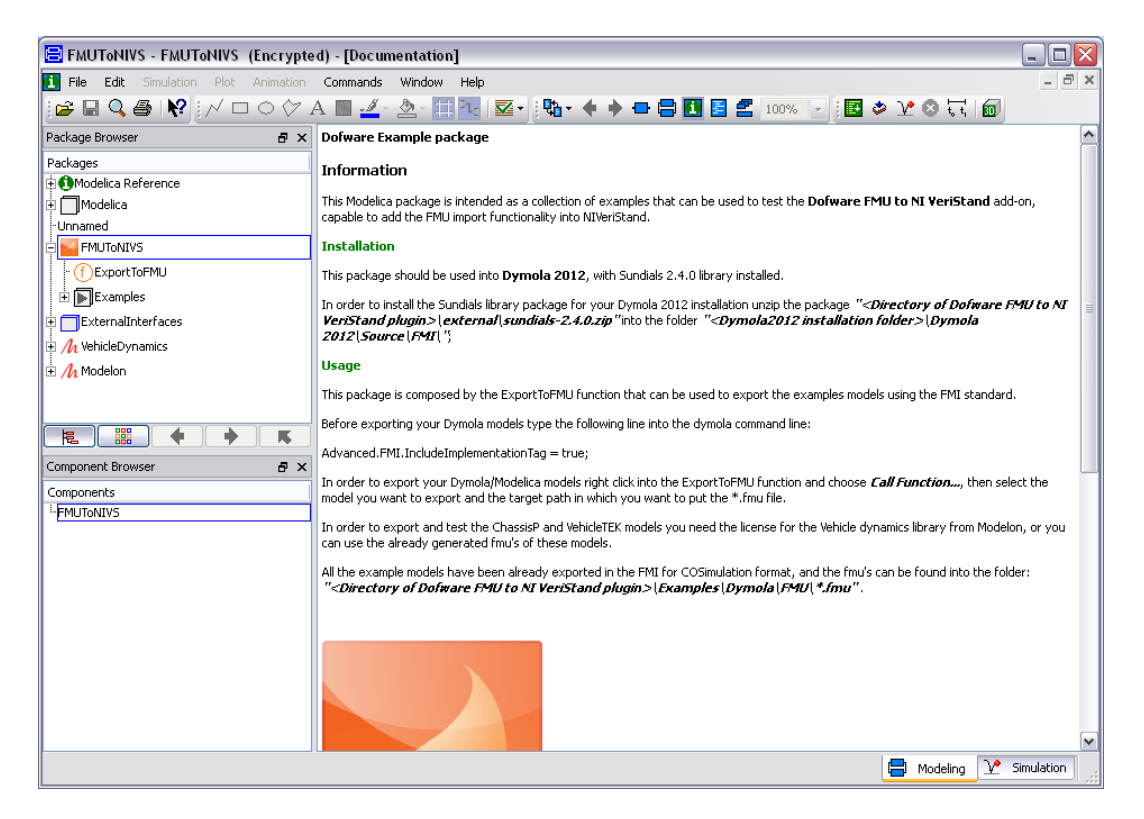

**Figure 9.2** Open FMUtoNIVS Dymola example library.

Expand *Example* folder and open one of the example listed. In this starting tutorial I open *fullRobot* example:

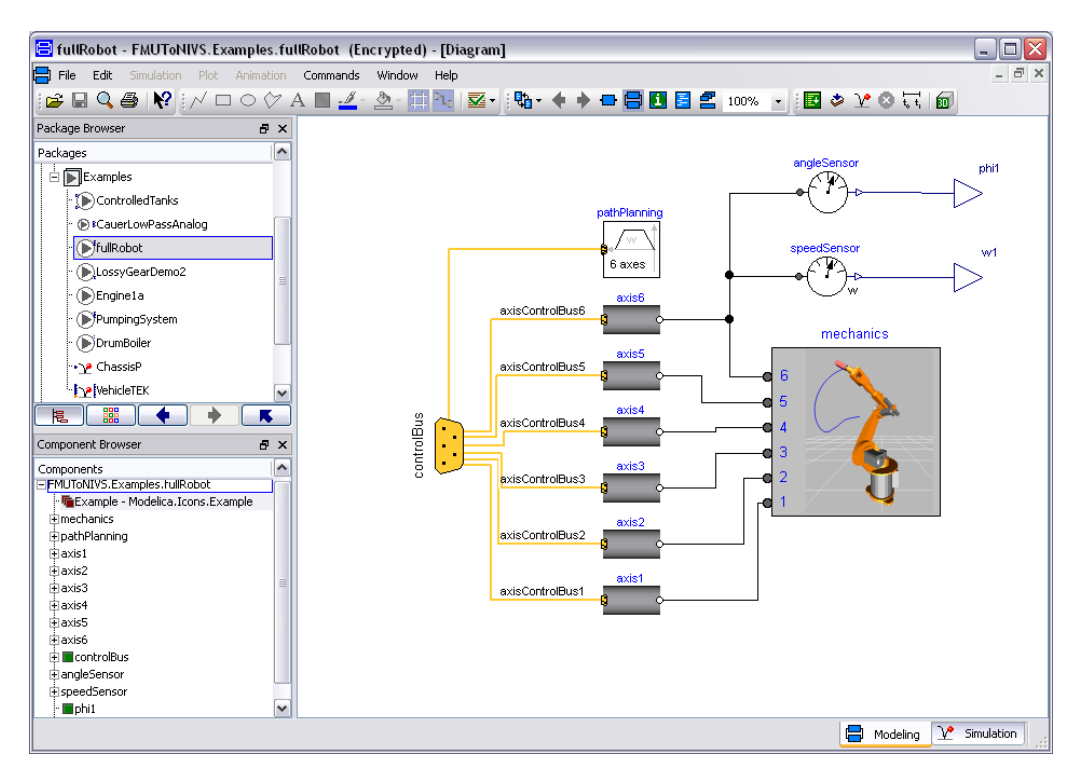

**Figure 9.3** fullRobot example.

For use models in the example library you have to duplicate it. Duplicate fullRobot Class:

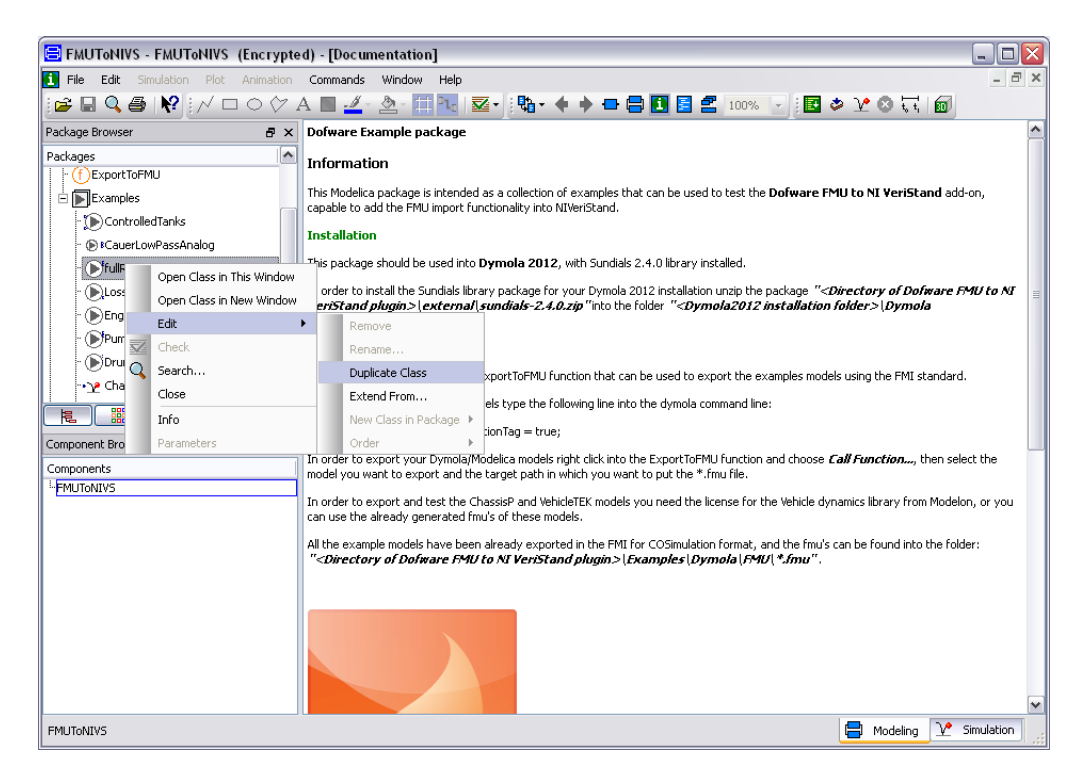

**Figure 9.4** Duplicate fullRobot class.

Select Duplicate fullRobot model and check this class:

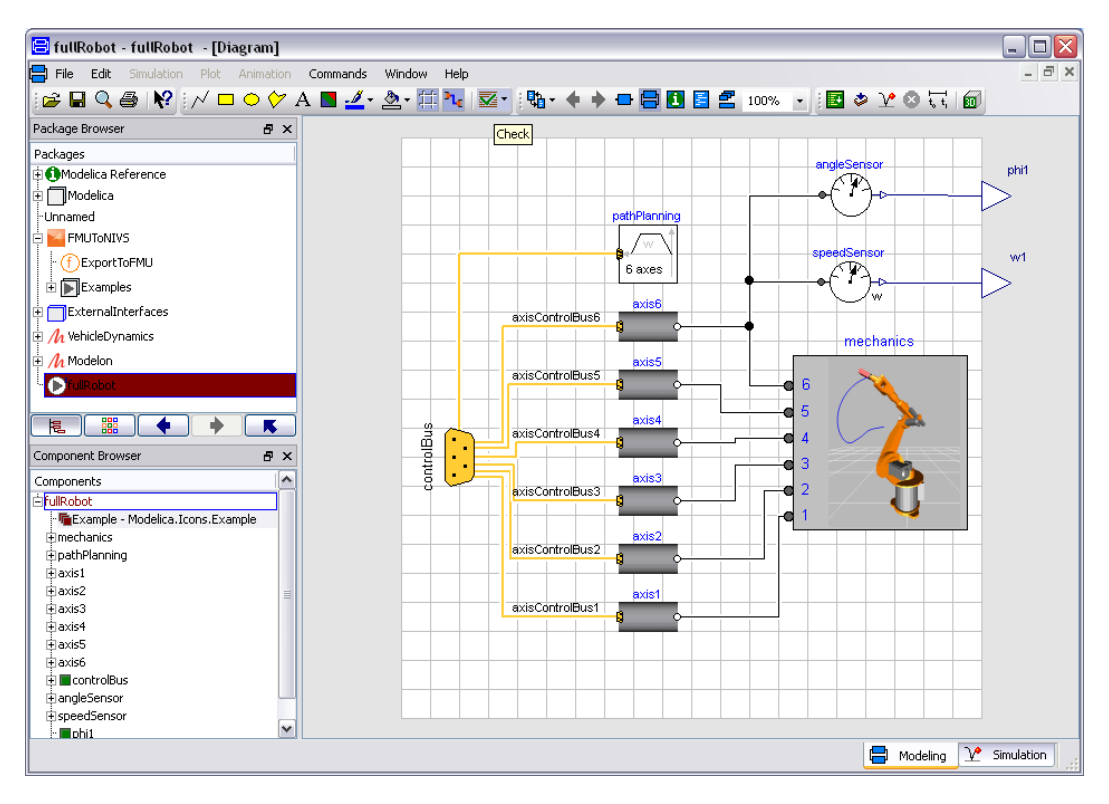

**Figure 9.5** Check fullRobot model.

Go in Simulation Tab and setup your experiment and Simulate it:

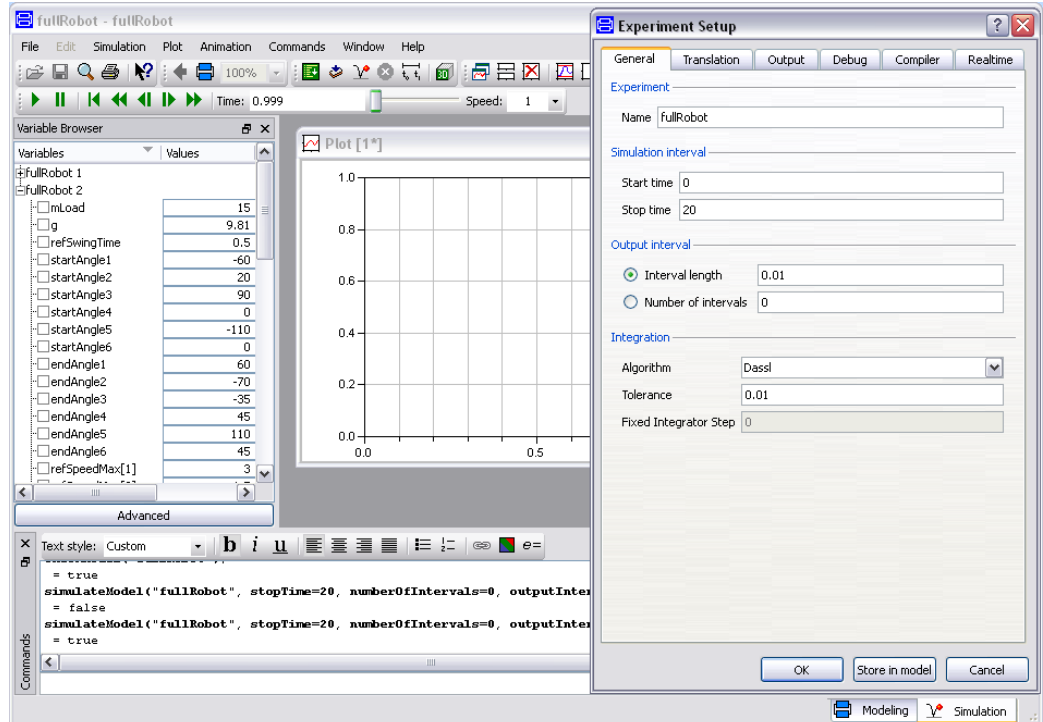

**Figure 9.6** Setup the experiment.

#### **Generate FMU for co-simulation**

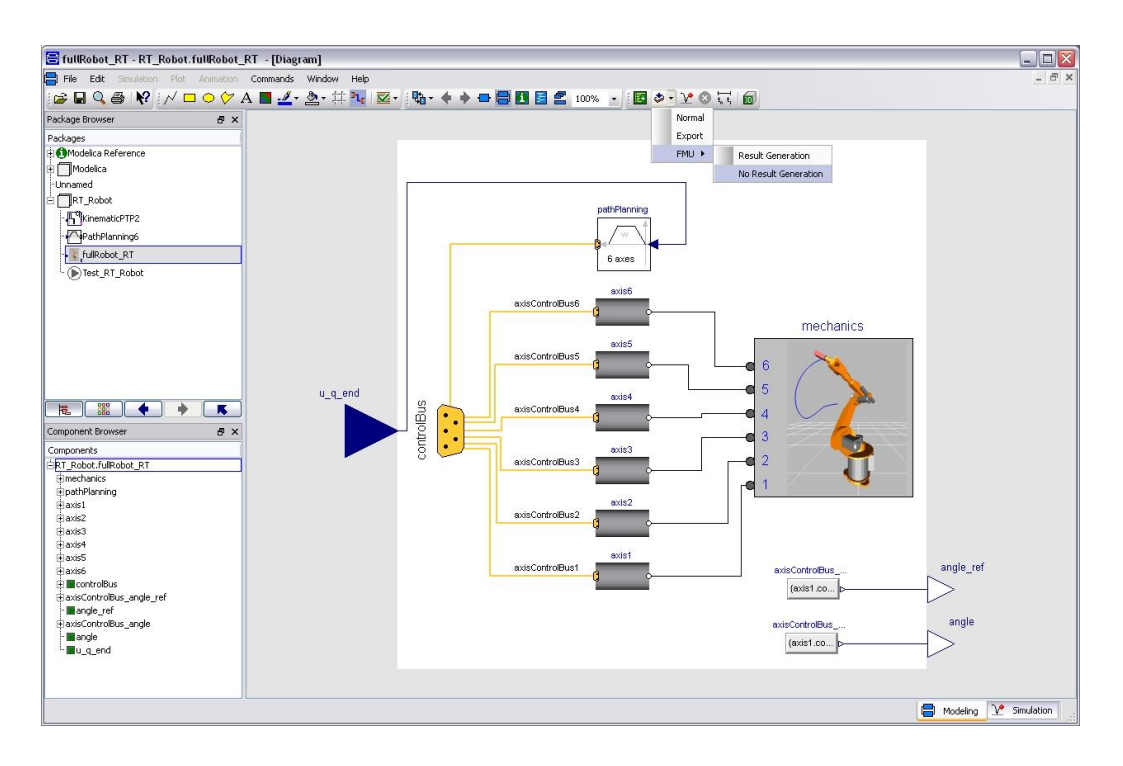

**Figure 9.7** export FMU.

Now you have the "*FMUToNIVS\_Examples\_fullRobot.fmu*" file:

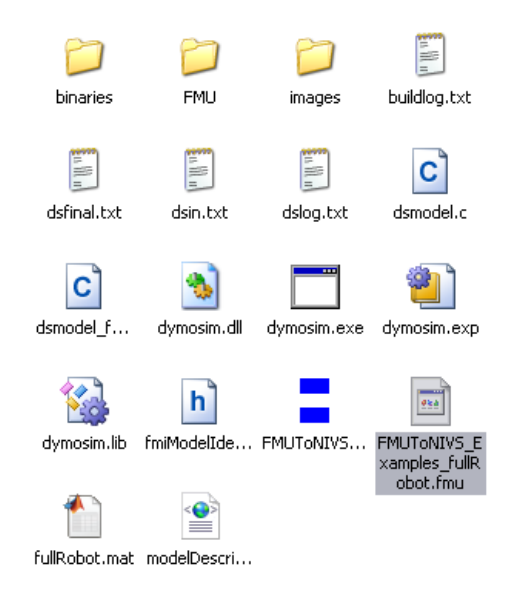

**Figure 9.8** FMU file.

Now you can use **FMUTONIVS** Examples fullRobot.fmu in VeriStand. Open NI VeriStand 2011 and create a new project:

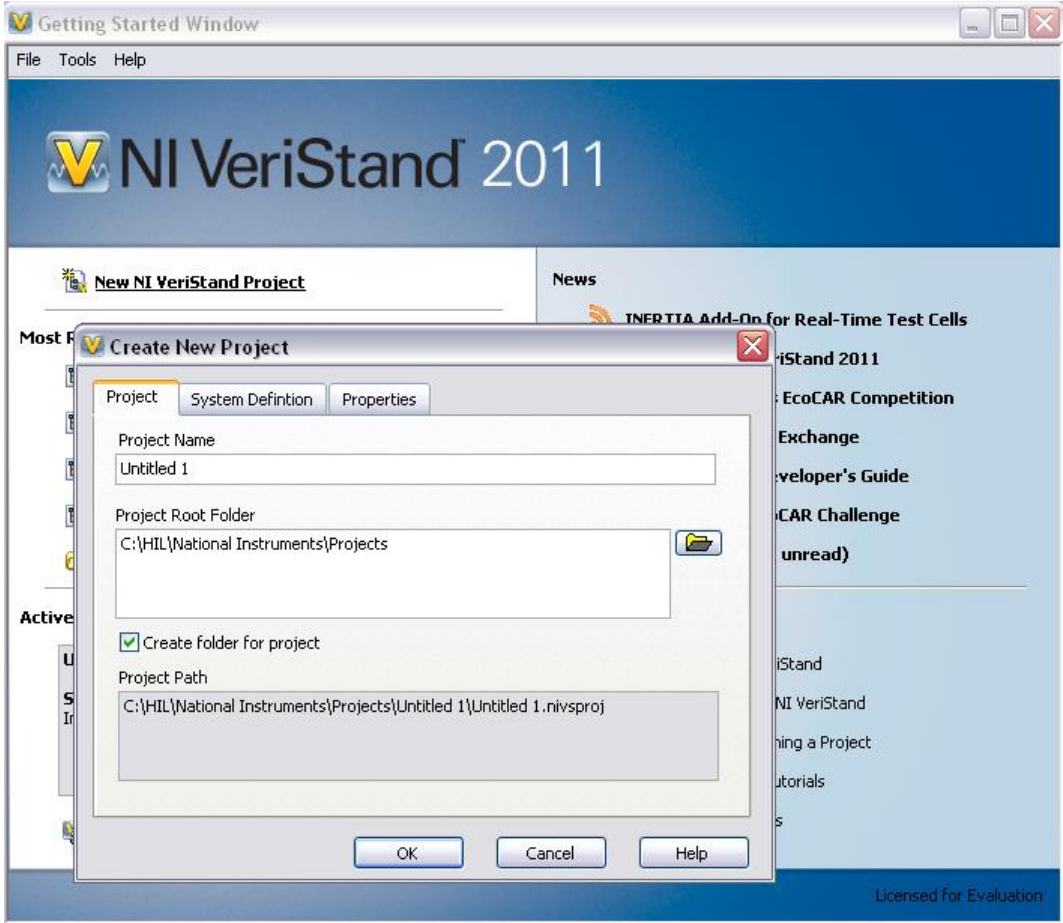

**Figure 9.9** Open NI VeriStand and create a new project.

Copy in the folder project ( *C:\HIL\National Instruments\Projects* ) the *FMUToNIVS\_Examples\_fullRobot.fmu* file:

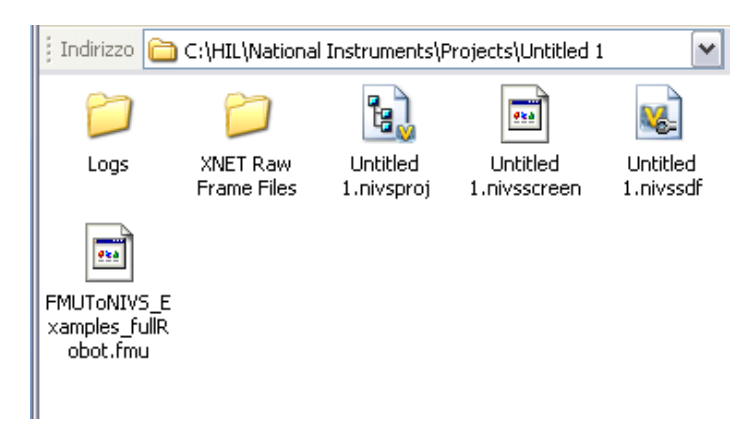

**Figure 9.10** .fmu file in your project folder

#### Open System Explorer:

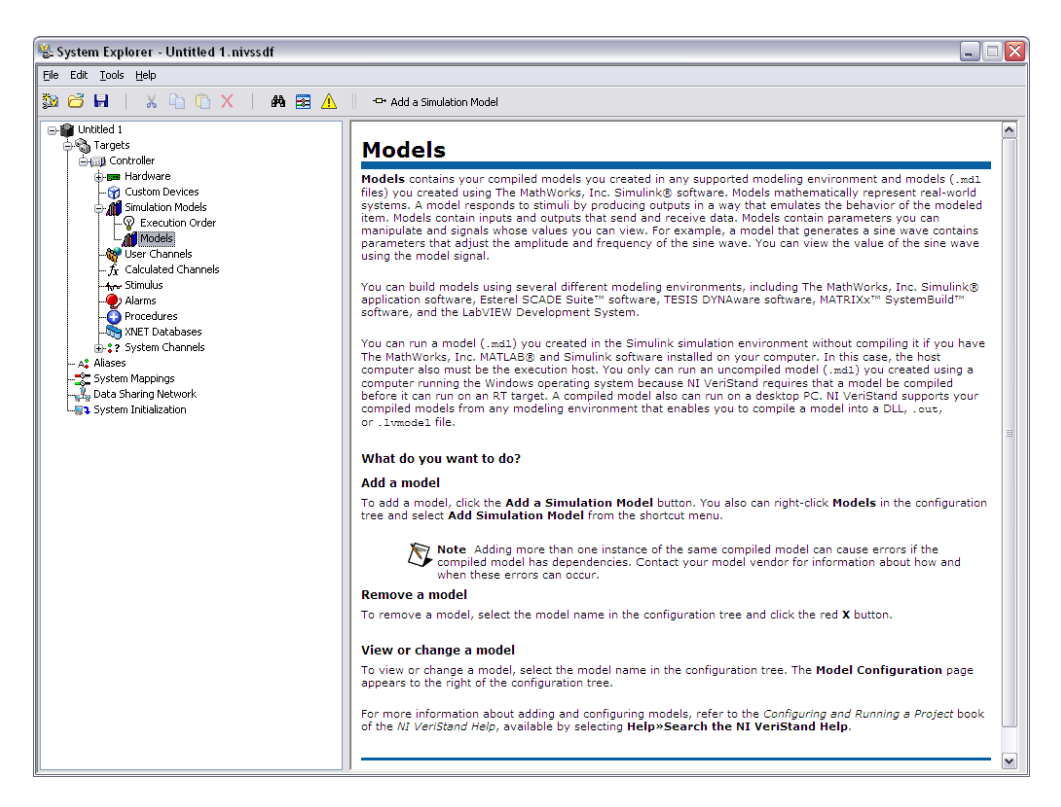

**Figure 9.11** System Explorer

Specify the target, in this example I select a PXI target:

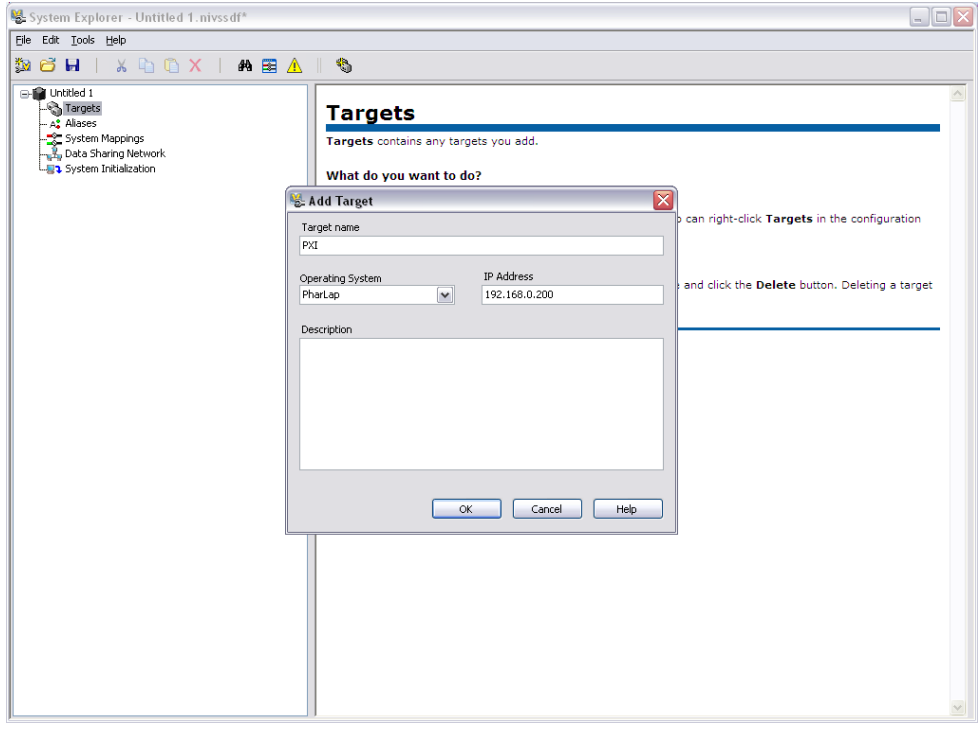

**Figure 9.12** Define RT Target

Open your fmu model in your project folder:

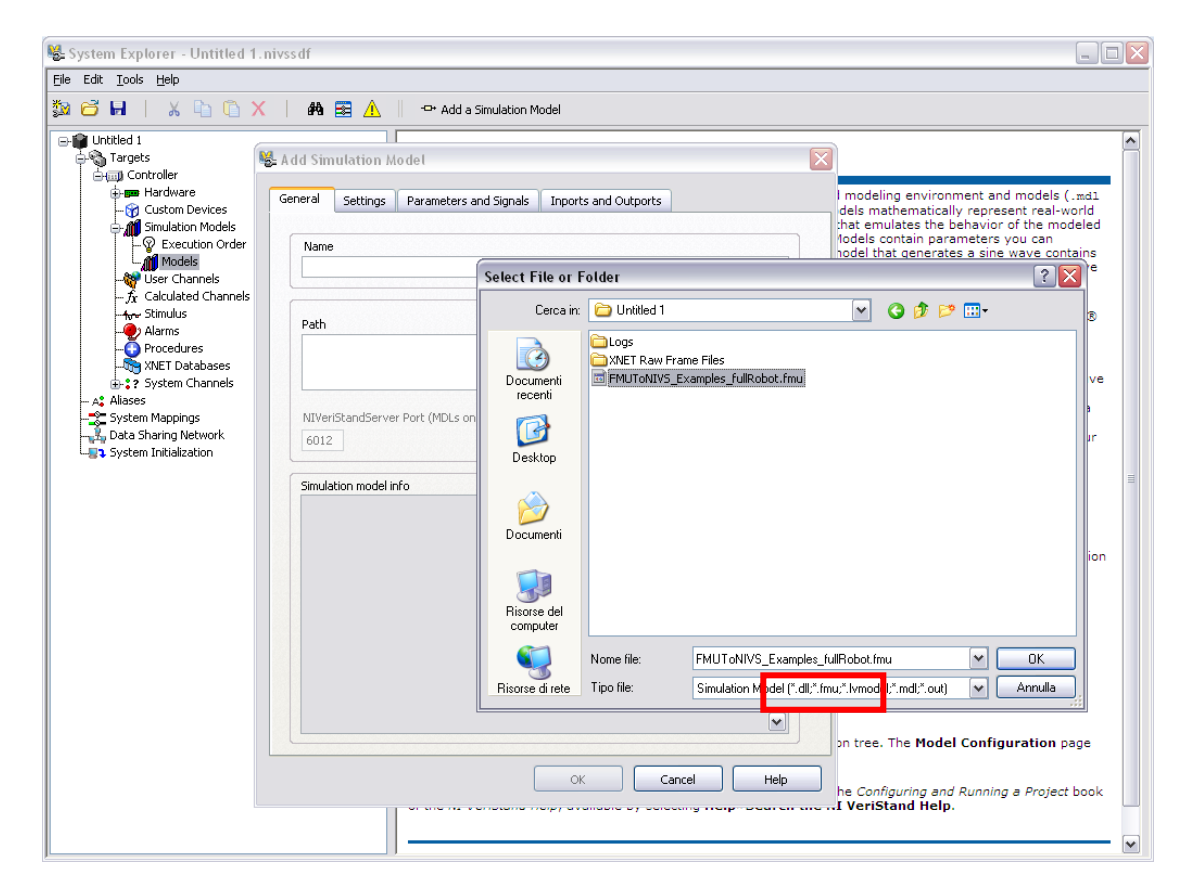

**Figure 9.13** Load fmu model

Your model in VeriStand:

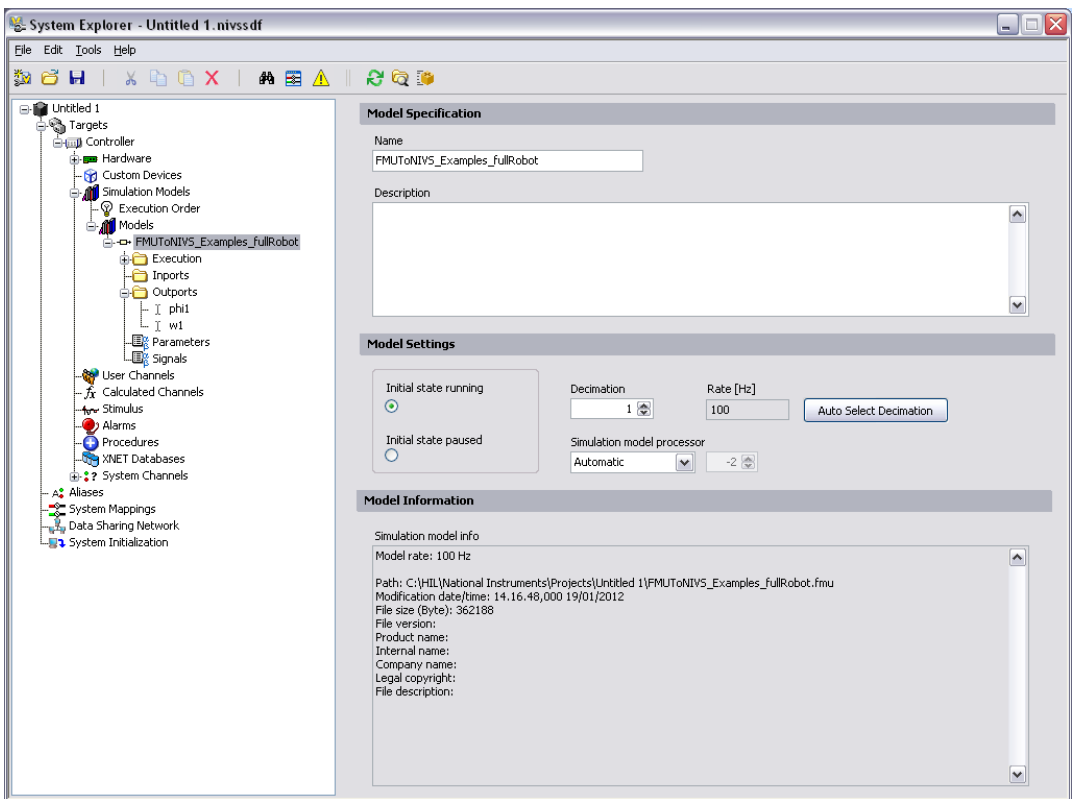

**Figure 9.14** fmu model in VeriStand

Save your model, close System Explorer and in the Project Explorer run the project ( *Operate > Run* ).

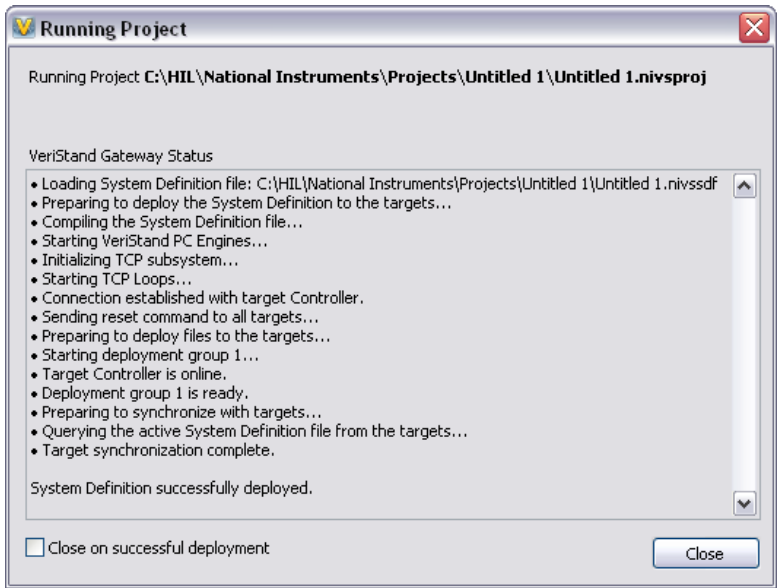

**Figure 9.15** Running Project

 $\boxed{\square\boxtimes\mathsf{X}}$ Workspace - Untitled 1 Eile Lools Screen View Window Help  $\boxtimes$  $\leftarrow$   $\rightarrow$  Screen  $\boxed{\smash{\sim}}$  1 of 1 Workspace Controls Graph Setup  $10<sub>1</sub>$ lot 0  $\overline{ }$ Hide Legend  $\sim$  $7,5$  $\frac{1}{5}$ Hold **W** Graph Channel Selection  $\overline{\mathbf{x}}$  $2,5$  $\mathbf{a}$ Format & Precision  $-2,5$  $\frac{1}{2}$ Update Rate:<br> $5 Hz$   $\sqrt{\sqrt{ }}$ Graph Title: Plot Area Background Color Decimation: UDP Buffer Size: History Length:  $-7,5$ Graph 9  $8192$  $\frac{1}{2}$  10,0  $\frac{1}{2}$  5 Hz п  $\sqrt{1}$  $\frac{-10}{00}$ Allow Resize? Legend Text<br>phi1<br>w1 Variable<br>Targets/Controller/Simulation Models/Models/FMUToNI<br>Targets/Controller/Simulation Models/Models/FMUToNI Search **Fe A** I Untitled 1<br>So Targets<br>El pap Controller ⊶.<br>ulation Models  $\blacksquare$ **Execution**<br> **Execution**  $\Rightarrow$  $\begin{array}{c}\n\text{a} \begin{array}{c}\n\text{O} \text{~C} \\
\text{O} \text{~C} \\
\text{I} \text{~phi1}\n\end{array}\n\end{array}$  $\sqrt{2}$  $\vert \bullet \vert$  $\sqrt{ }$  $\sqrt{2}$  $\overline{\mathbf{v}}$ OK Cancel Delete

In the Workspace you can view your variable:

**Figure 9.16** Load your model info

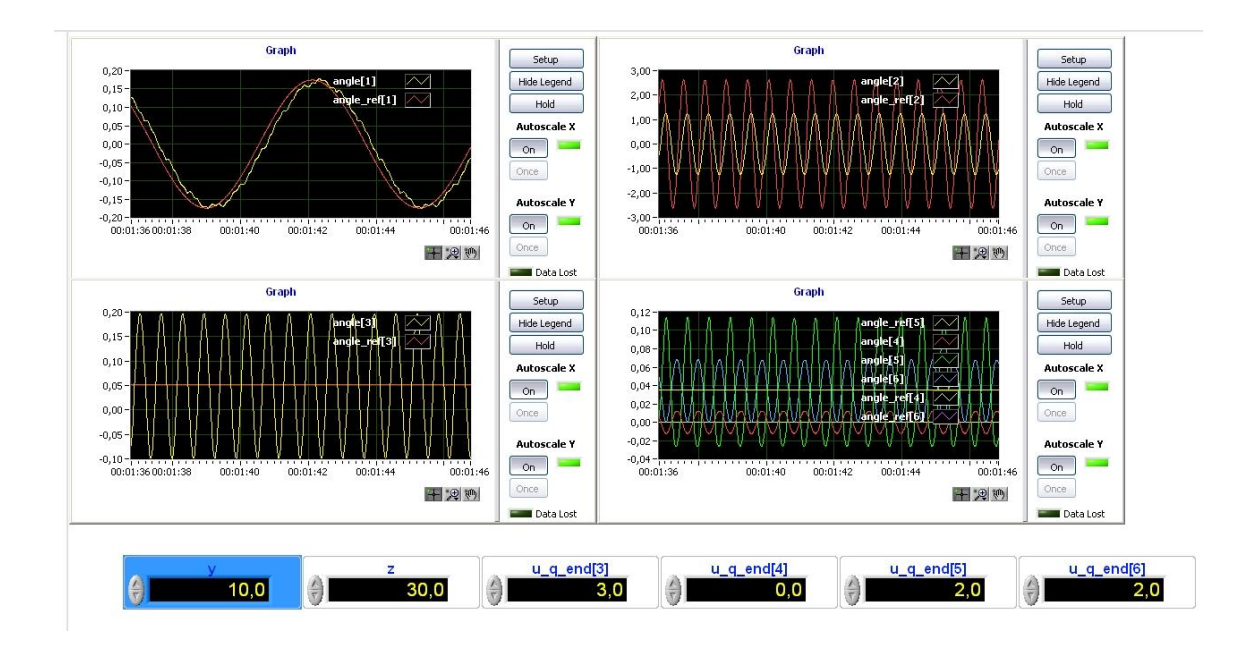

**Figure 9.17** Your model deployed on RT Target